# Client Mobile Deposit

#### **Overview**

Learn how to use the NetXInvestor mobile application on your smart phone to deposit a check into your existing Pershing account.

*To access your account online, visit [myvoyaira.voya.com.](https://myvoyaira.voya.com/web/myvoyaira/login)*

The client mobile deposit feature is available when:

- $\triangleright$  Pershing account is open and in an active status
- $\triangleright$  Check value does not exceed \$50,000

### Accessing the Mobile Deposit Feature

Log into NetXInvestor using a mobile device with a camera. Supported devices include Android, iPhone, Android tablet, and iPad.

Note: If you do not yet have NetXInvestor downloaded on your device, please download it from the Google Play Store or Apple Store.\* The app is published by Pershing.

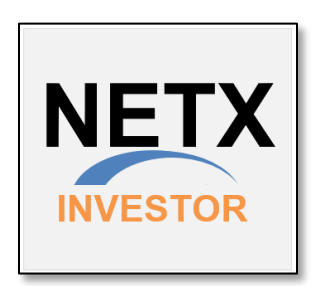

After logging into your device, access the 'Menu' in the left upper portion of the screen.

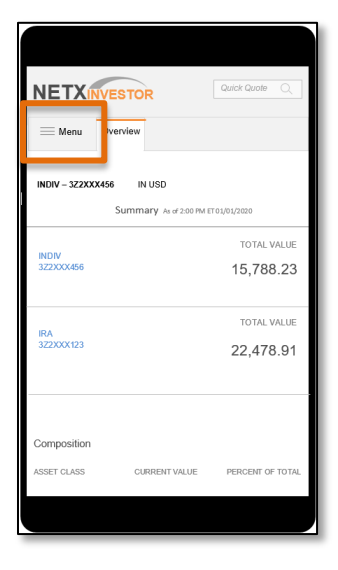

\*iPhone and iPod touch are trademarks of Apple Inc., registered in the U.S. and other countries. Android is a trademark of Google Inc.

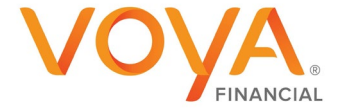

Within the menu, navigate to the 'Transact' section. Tap 'Mobile Deposit'.

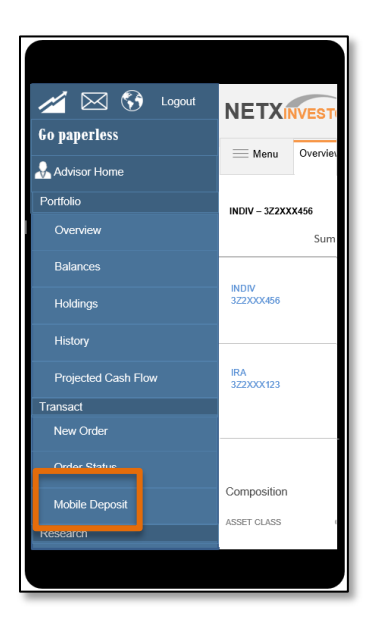

# Deposit Check into an Account

'Single Deposit' will automatically be selected for you. Tap the camera icon to take a photo of the front of your check.

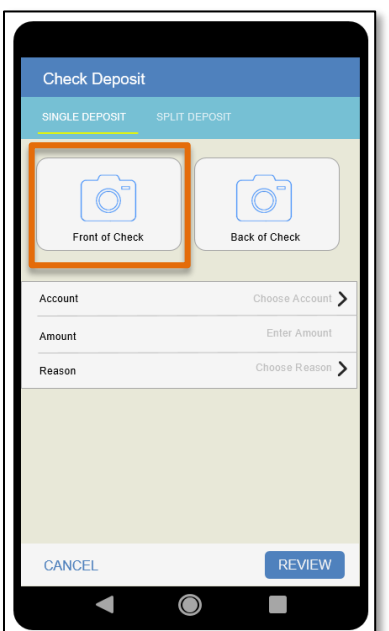

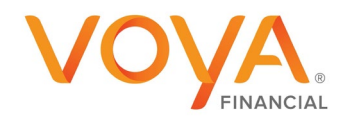

A screen will appear with a white rectangle in the center. Hold your device's camera over the check so all four corners fit within the white rectangle. Press the center circle on the right to take the photo. If the photo is clear, tap the green checkbox in the top right corner to accept the photo.

Note: The check should be made payable to **Pershing**

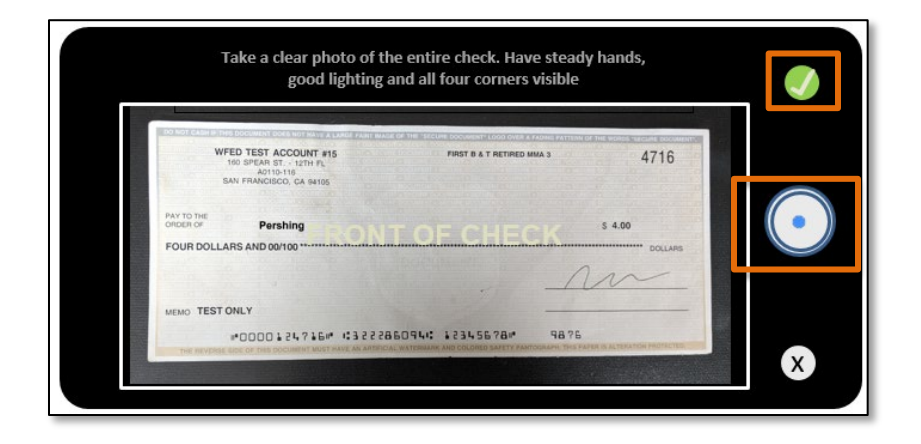

You will be brought back to the main screen. Tap the camera icon to take a photo of the back of your check.

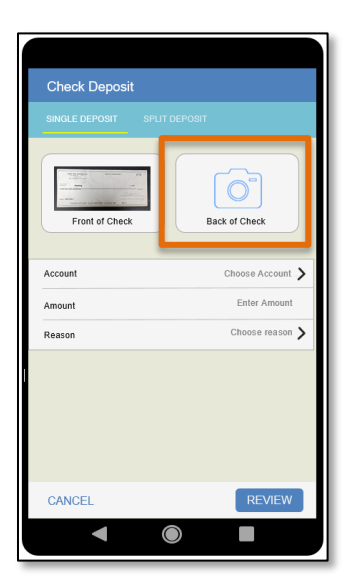

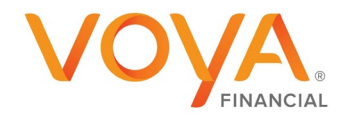

The same camera screen will appear with a white rectangle in the center. Hold your device's camera over the check so all four corners fit within the white rectangle. Press the center circle on the right to take the photo. If the photo is clear, tap the green checkbox in the top right corner to accept the photo.

Note: Please sign your name to endorse the check.

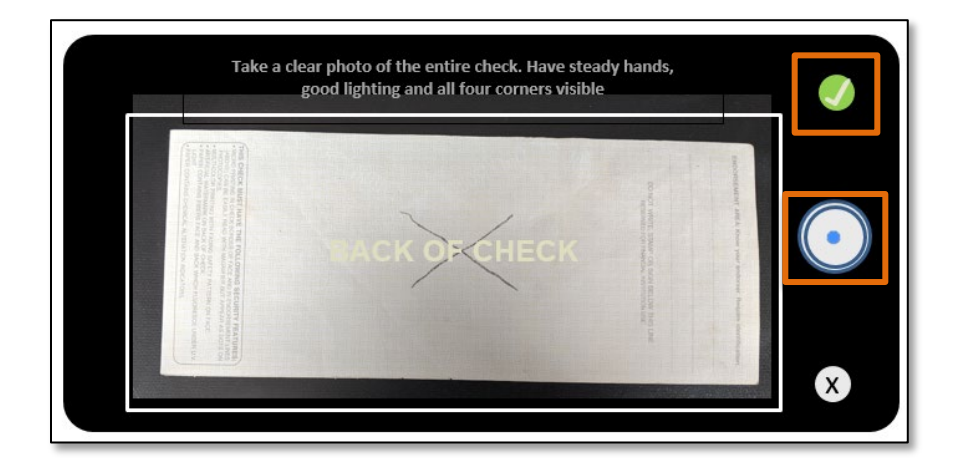

You will be brought back to your original screen. Tap the 'Choose Account' arrow to select the account.

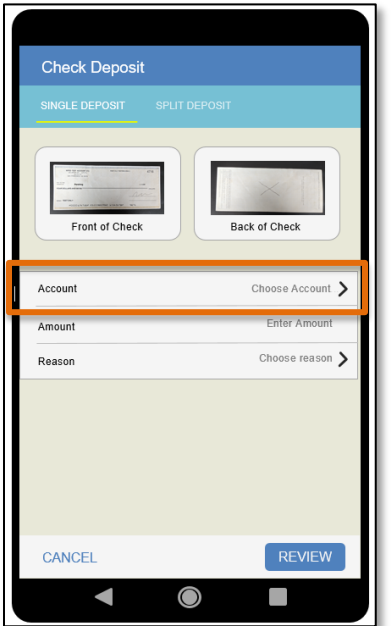

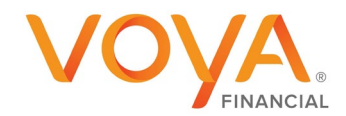

A list of accounts attached to your NetXInvestor ID will appear on the next screen. Select the appropriate account by tapping the account number.

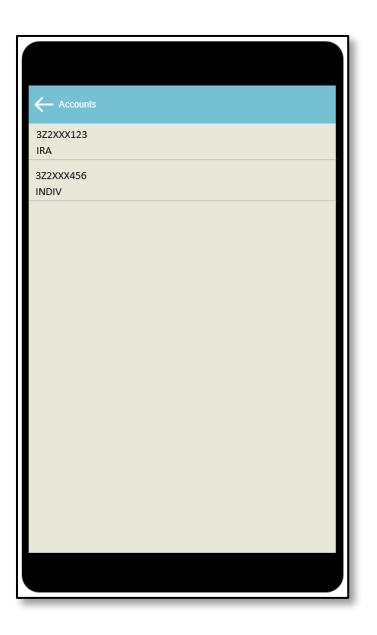

You will be brought back to the main screen. Tap 'enter amount' to enter the amount you are depositing. Do not enter a dollar sign- this will be added by the system for you after you have typed in your amount.

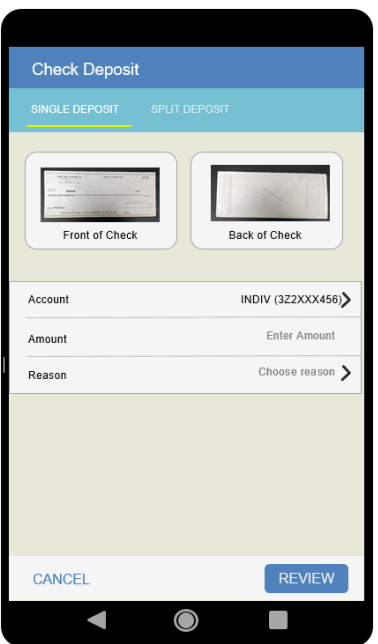

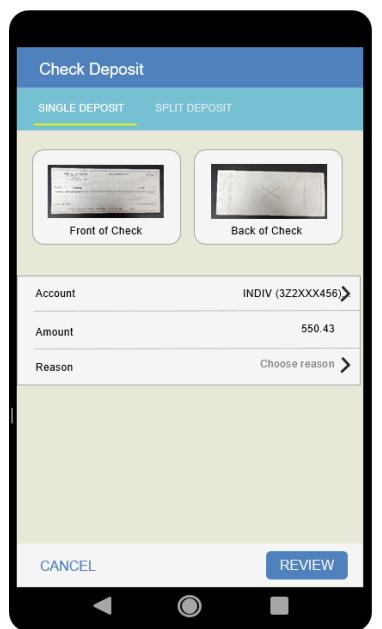

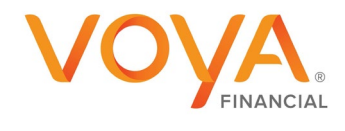

Tap 'choose reason' to select your deposit type on the next screen.

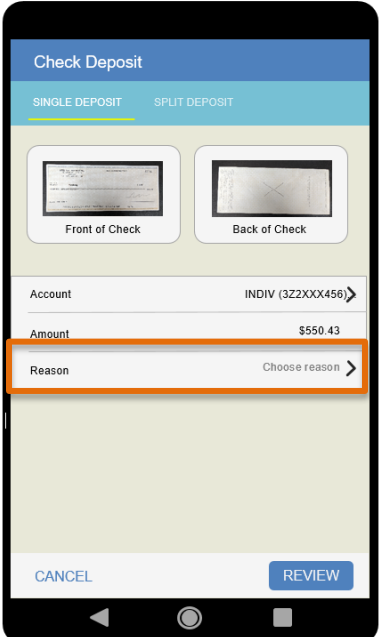

For a non-qualified account, select 'Check Deposit'. For a qualified account (such as an IRA), select the contribution type- ie, current year, prior year, etc. Please note: For SEP IRAs you may only select 'Current year'.

# WHO DO I CONTACT WITH QUESTIONS?

Please contact your financial professional.

Securities and investment advisory services offered through Voya Financial Advisors, Inc. (member SIPC). Pershing, LLC is not affiliated with the Voya family of companies. © 2020 Voya Services Company. All rights reserved. CN1127405\_0322

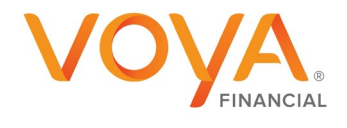